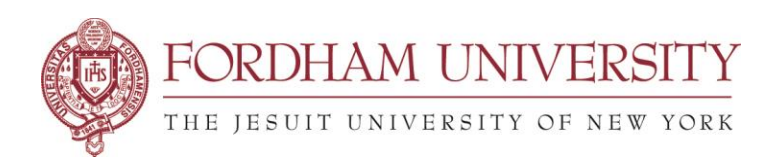

## **How To Add Personalized Room Policies and Signatures**

To customize your signature in all notification emails sent from 25Live Pro, please follow the steps below.

In addition to your own signature (names, office number, phone number, etc), you can also add any text you wish, including policy for your spaces and reminders of the use of your spaces. An example of such a "signature" is attached to the end of the document.

*Note: We suggest adding your signature after any other text, such as policies.*

After signing into 25Live Pro, click on "More", and then select "Preferences" and then "Edit Contact Info". Scroll down to the bottom of Edit Your Contact Information, add your policies and name to the Email Signature.

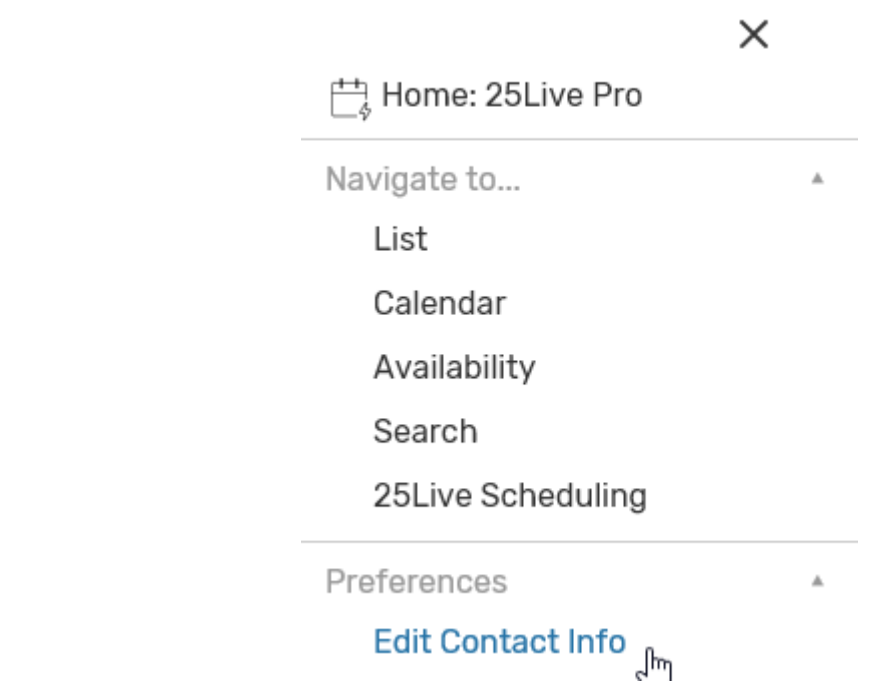

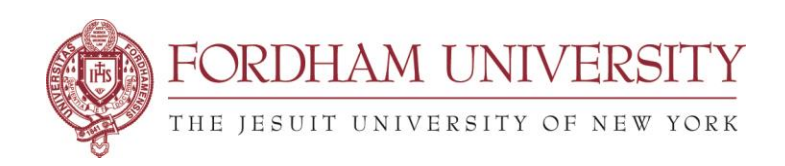

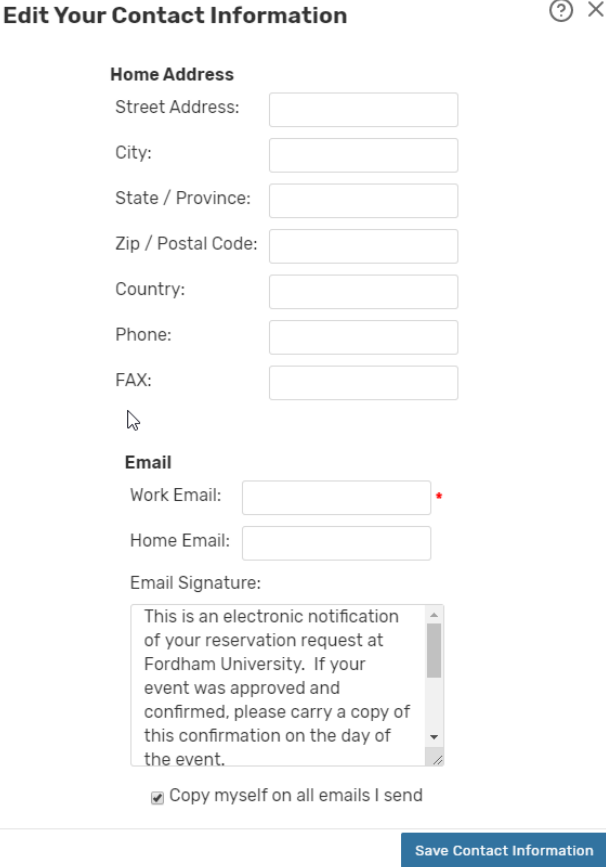

The **Edit Contact Info** link in the More menu brings up a display of contact fields. Complete or change any fields you like. The only required fields are last name and work email address. Fields include:

- Basic Information: Name, prefix or suffix, title, and internal ID (for your institution's use only)
- Work Address
- Email information (including both work and personal email addresses, an optional email signature, and an option to copy yourself on emails sent from within 25Live Pro). The Primary Work Email must be your *@fordham.edu* email address so the system can authenticate your Fordham credentials.

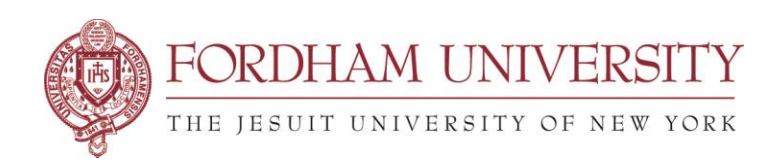

Below is a copy of an email received by a requestor, which shows the event details and the room policies *added to a signature*. This allows you to send out this type of information automatically without having to paste it into your email to the requestor.

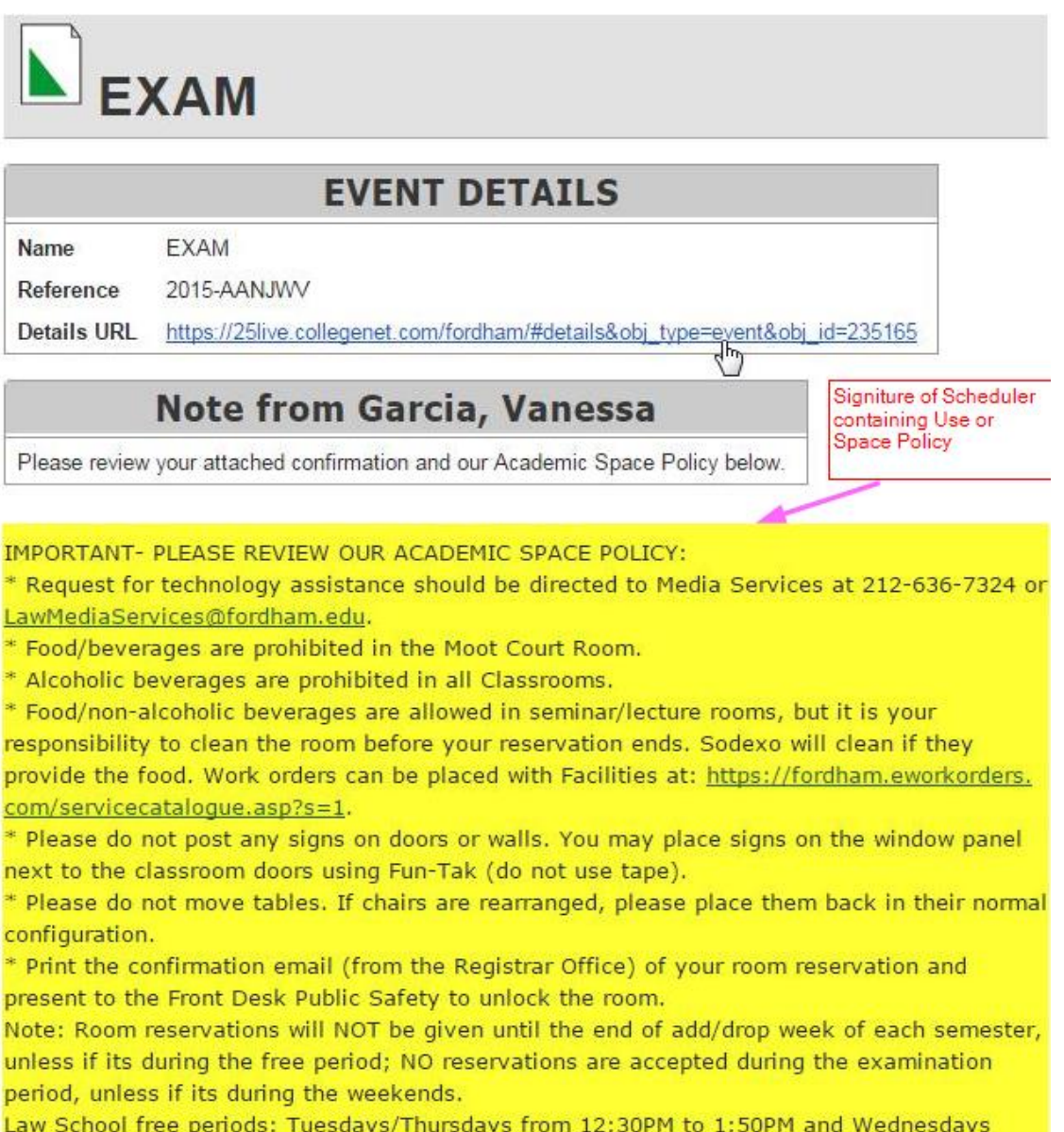

from 4:00PM to 6:20PM.